# **WORD Etiketten oder Visitenkarten drucken**

Mit dem sogenannten Seriendruck können Etiketten und Briefe mit einer Adressdatei (z. B. Excel) verknüpft werden.

Diese Anwendung erfolgt über die Registerkarte "Sendungen" **1** > "Seriendruck starten" **2** .  $W$  $AB^i$  U  $\rightarrow$   $\neq$ ÷ **1**<br>Sendungen Datei Start Einfügen Seitenlayout Verweise e  $=$  Umschläge B Seriendruck Empfänger Empfängerliste Seriendruckfelder **B** Etiketten H auswählen \*  $S_{\mathcal{P}}$ starten bearbeiten hervorheben Fretallan  $\overline{1}$  $\sim$ **2** Datei Einfügen Start Seitenlayout Verweise Sendungen Ist man mit der Anwena  $\frac{1}{\sqrt{2}}$ - Umschläge - 02 ■ ( dug noch nicht sehr Seriendruck Empfänger Empfängerliste<br>starten v auswählen v bearbeiten Seriendruckfelder **B** Etiketten ■ hervorheben vertraut empfiehlt es sich Erstellen 目 Briefe den "Seriendruck-Assi-A E-Mail-Nachrichten stent" **3** zu verwenden. Umschläge...  $=$ Etiketten... € Auf alle Fälle sollte man 喜 Verzeichnis das beim Etikettendruck W Normales Word-Dokument machen. Seriendruck-Assistent mit Schritt-für-Schritt-Anweisungen...  $\mathbb{N}$ **3**

FLOCOM-Info

FLOCOM-Info

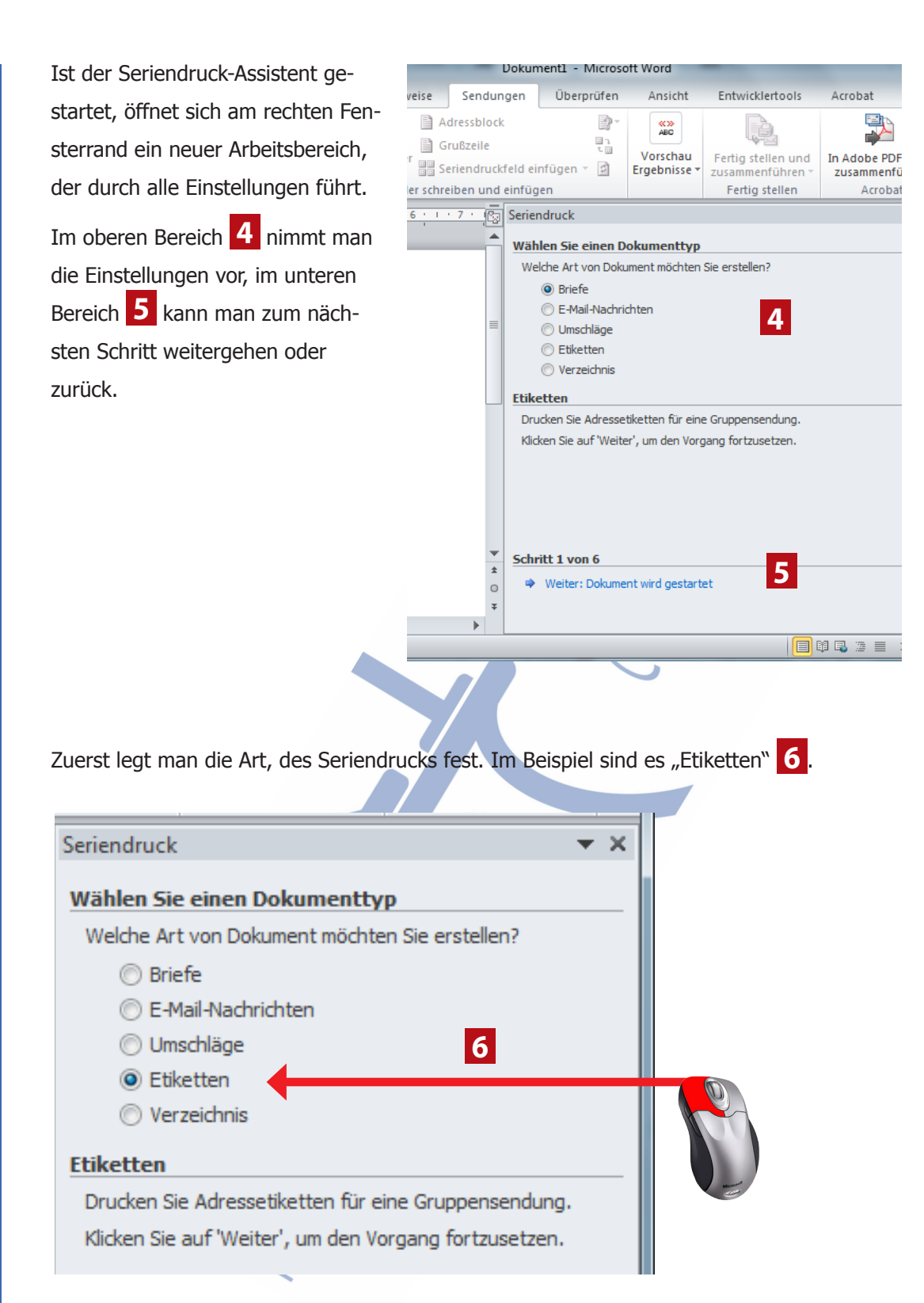

Anschließend im unteren Bereich auf "Weiter"

Im zweiten Schritt werden die "Etikettenoptionen" festgelegt. D. h. man wählt hier die Etiketten die man verwenden möchte aus.

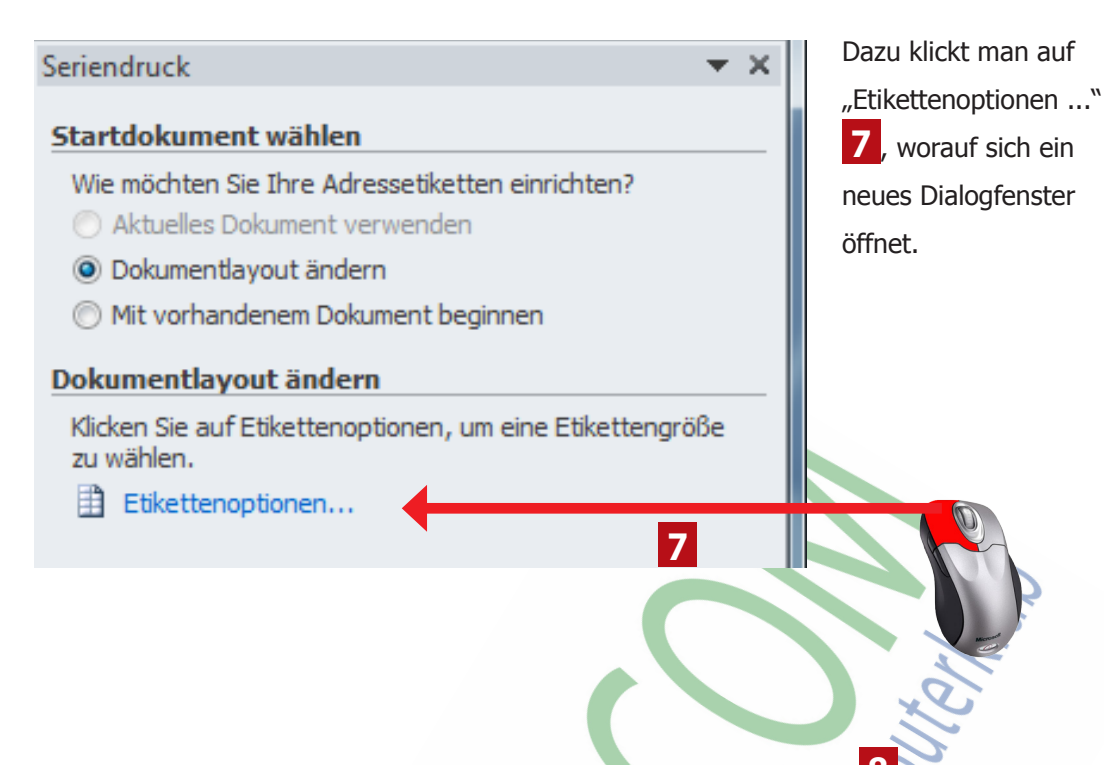

In diesem Dialogfenster wählt man den richtigen "Etikettenhersteller" 8 und die "Etikettennummer" **9** aus. Hersteller und Nummer findet man auf jeder Packung. Weiß man die Nummer bzw. den Hersteller nicht kann man nur auf die "Etiketteninformationen" 10 schauen, denn hier sind die Größen des Blattes und der Einzeletikette angegeben.

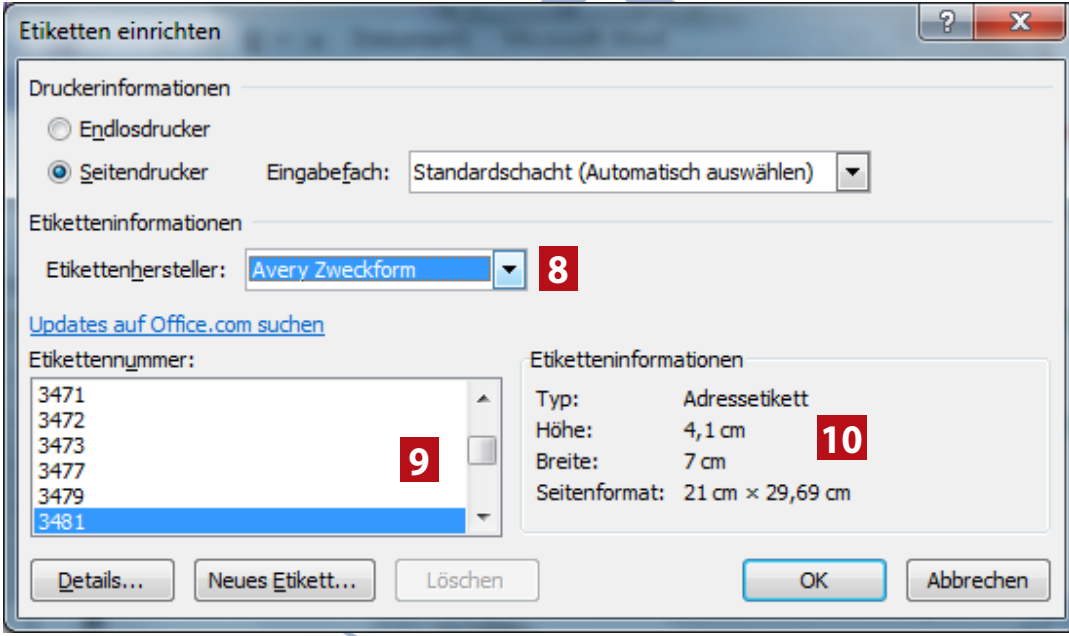

Ist man mit den Einstellungen fertig wird mit "OK" bestätigt. Wieder zurück im Einstellungsbereich ist die Option "Aktuelles Dokument verwenden" ausgewählt und mit dieser Einstellung geht man weiter zum nächsten Schritt. Beim Visitenkartendruck endet man hier und füllt die Felder mit copy & paste.

Der dritten Schritt verbindet das Worddokument mit der Adressenliste.

Idealerweise ist die Adressenliste bereits vorhanden und man wählt "Vorhandene Liste verwenden" **11** und klickt danach auf "Durchsuchen ..." **12**.

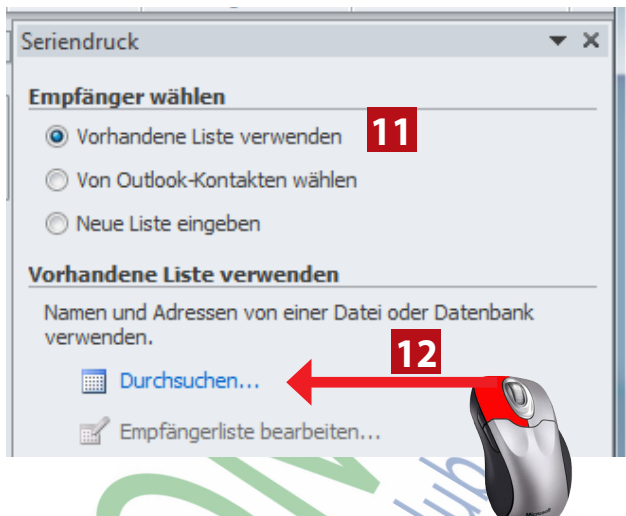

Im nun folgenden Fenster wählt man die vorbereitete Adressendatei vom Speicherort aus. Im nächsten Fenster wählt man den Bereich in der Excel-Datei aus (meistens Tabelle 1) **13** und legt fest ob die Adressdatei eine Überschriftenzeile **14** hat, was auf jeden Fall

sein sollte.

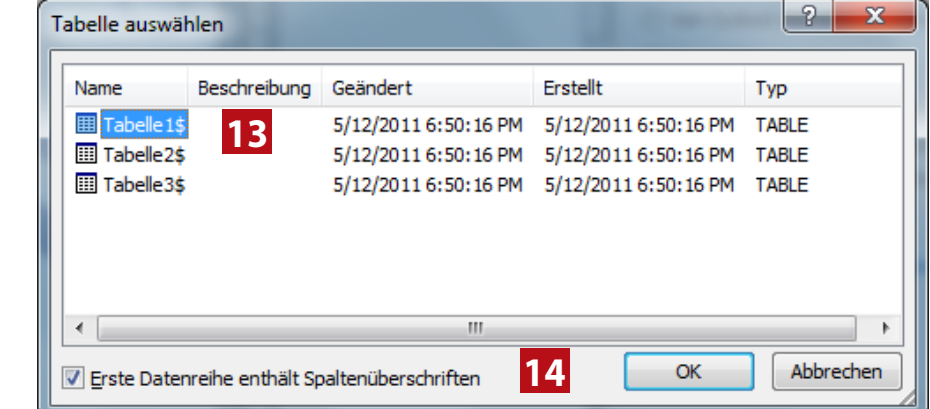

Ist man mit der Auswahl fertig mit "OK" bestätigen.

Im folgenden Fenster kann man die Adressliste noch bearbeiten bzw. verfeinern. Empfiehlt sich aber nur bei kleineren Listen. Wieder mit "OK" bestätigen.

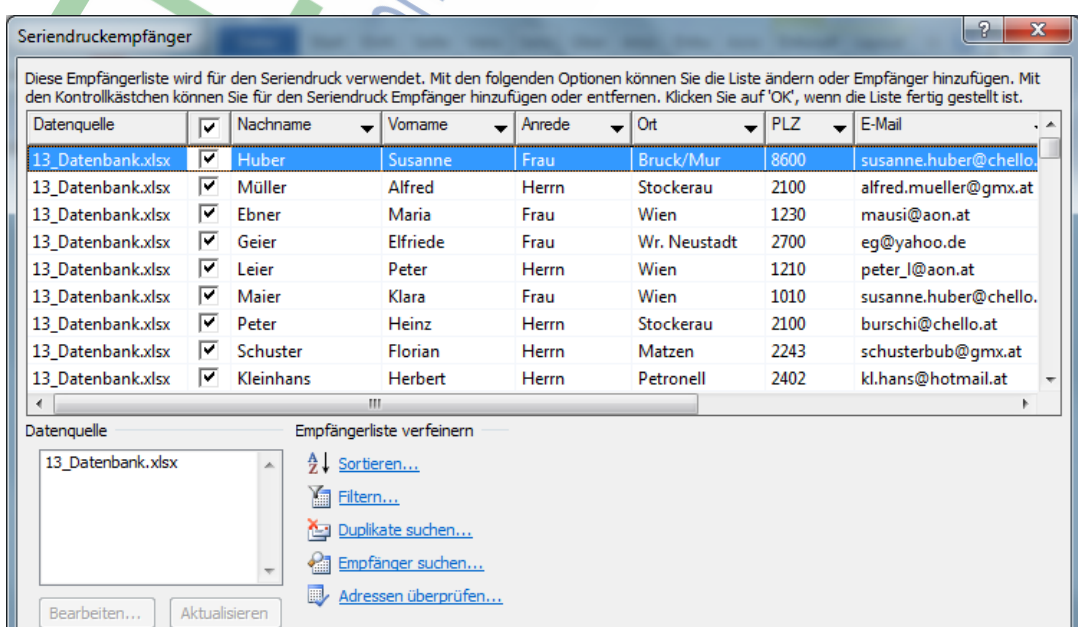

Wieder zurück im Einstellungfenster geht es mit "Weiter" zum vierten Schritt, dem "Anordnen der Etiketten".

Hier wählt man zuerst "Adressblock" **15**.

Im folgenden Fenster sieht man eine Vorschau, wie die Adresse auf dem Etikett erscheinen wird.

Fehler (im Beispiel fehlt die Straße) beheben kann man mit "Felder wählen..." **16**.

#### Ordnen Sie Thre Etiketten an Wenn Sie es nicht bereits erledigt haben, erstellen Sie jetzt das Layout für Ihre Etiketten nach dem ersten Etikett auf dem Blatt. Um Ihrem Etikett Empfängerinformationen hinzuzufügen, klicken Sie in Ihr erstes Etikett und dann auf eines der Elemente unten. **15** ■ Adressblock... Grußzeile... Elektronisches Porto... 围 Weitere Elemente...

Wenn Sie Ihr Etikett erstellt haben, klicken Sie auf Weiter. Dann können Sie eine Vorschau sehen und jedes Etikett individuell personalisieren.

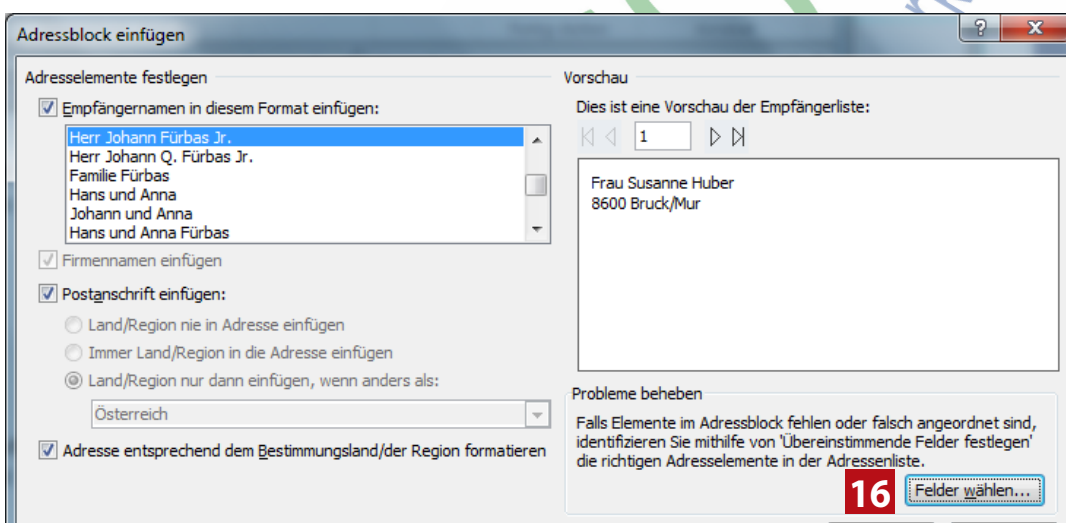

Seriendruck

Der Fehler im Beispiel ist dadurch entstanden, dass der Feldname von Word und der Spaltenüberschriften der Excel-Datei nicht ident waren.

Findet man einen Feldnamen wo rechts "nicht übereinstimmend" **17** aufscheint, klickt man auf den Pfeil daneben und es öffnet sich ein Menü mit dem Spaltenüberschriften der verknüpften Adressdatei. Hier wählt man den richtigen aus und bestätigt mit "OK".

#### Übereinstimmende Felder festlegen

Geben Sie für den Seriendruck an, welche Felder in Ihrer Empfängerliste mit den erforderlichen Feldern übereinstimmen, um spezielle Features verwenden zu können. Verwenden Sie die Dropdownliste, um das entsprechende Empfängerlistenfeld für jede Adressfeldkomponente auszuwählen.

OK

Abbrechen

 $-2$ 

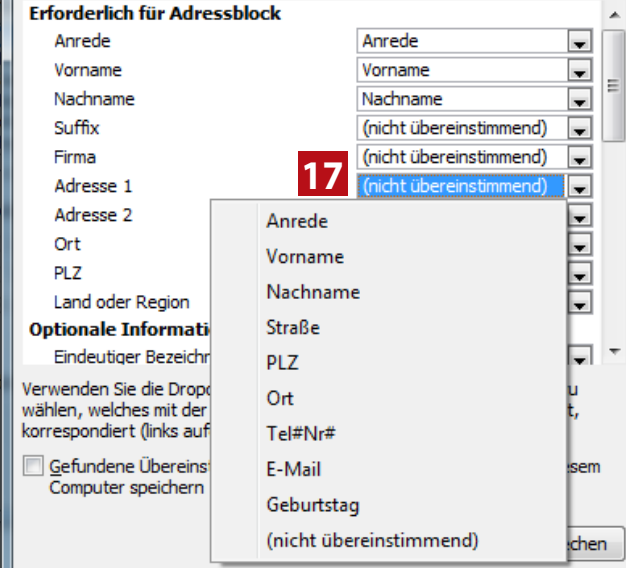

×

**FLOCOM-Info** 

Das Ergebnis sieht man sofort im vorherigen Fenster. Ist man mit dem Ergebnis zufrieden, bestätigt man auch dieses Fenster wieder mit "OK" und man kehrt wieder zur Einstellungsbereich zurück.

Ŋ. A

Bevor man zum nächsten Schritt geht, klickt man auf den Button "Etiketten aktualisieren". **18** Diese Aktion darf nicht vergessen werden!!!

## Seriendruck Ordnen Sie Ihre Etiketten an Wenn Sie es nicht bereits erledigt haben, erstellen Sie jetzt das Layout für Ihre Etiketten nach dem ersten Etikett auf dem Blatt. Um Ihrem Etikett Empfängerinformationen hinzuzufügen, klicken Sie in Ihr erstes Etikett und dann auf eines der Elemente unten. 图 Adressblock...

 $\propto$ 

- Grußzeile...
- Elektronisches Porto...
- 图 Weitere Elemente...

Wenn Sie Ihr Etikett erstellt haben, klicken Sie auf Weiter. Dann können Sie eine Vorschau sehen und jedes Etikett individuell personalisieren.

### Etiketten replizieren

Sie können das Layout des ersten Etiketts auf die anderen Etiketten auf der Seite übertragen, indem Sie auf die Schaltfläche unten klicken.

**18**

Alle Etiketten aktualisieren

Wirft man zwischendurch einmal einen Blick auf das Dokument so hat sich dieses nach dem Etiketten aktualisieren verändert.

Vorher **19**. Nachher **20**.

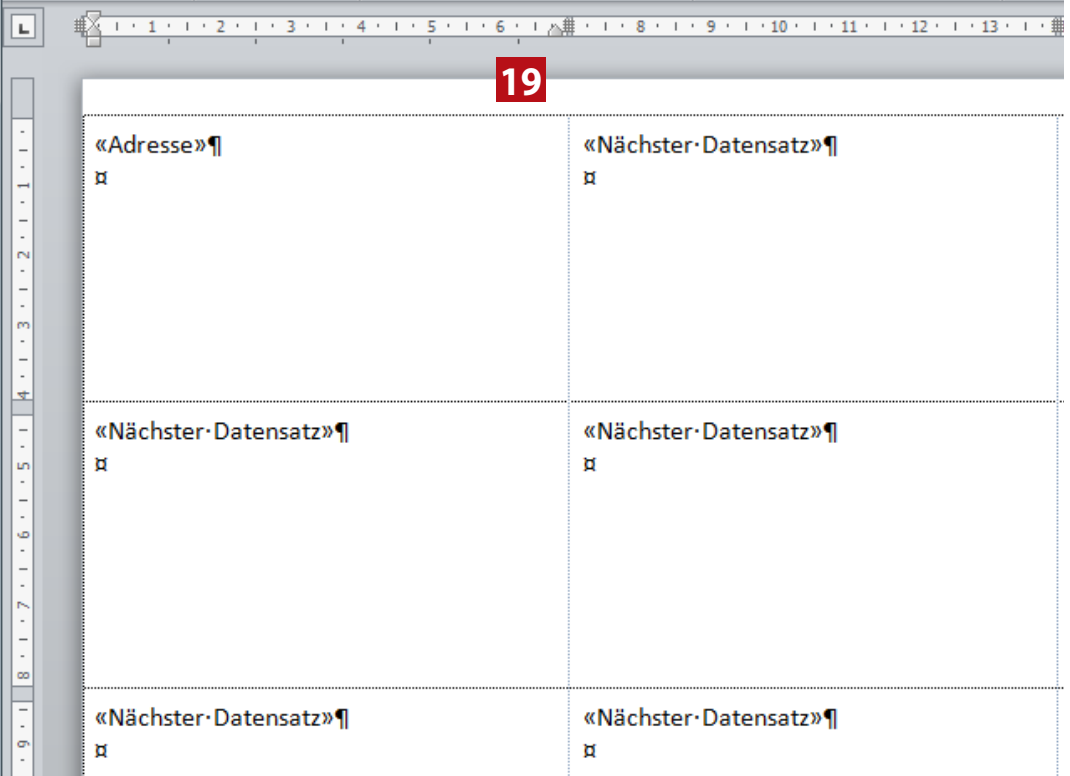

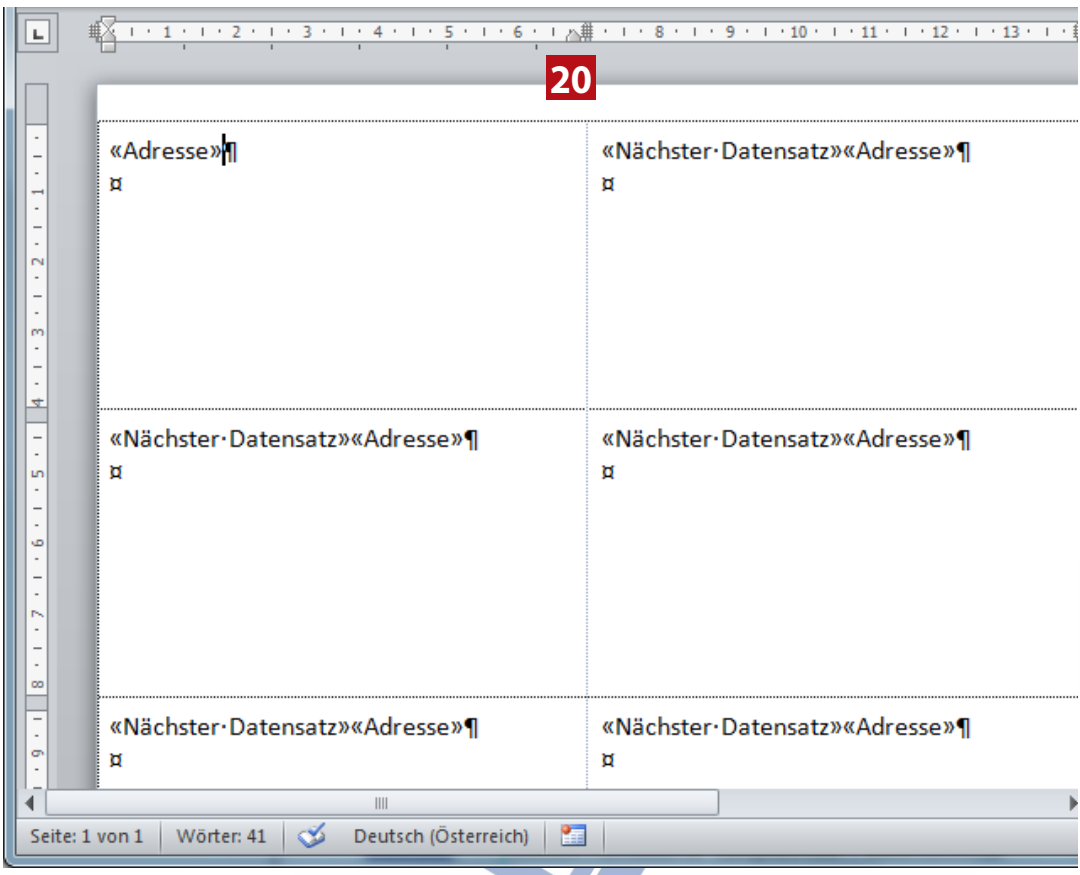

TIPP: Wer die Begrenzungslinien der Etiketten nicht sieht, geht auf "Datei" > "Optionen" > "Erweitert" und aktiviert hier den Befehl "Textbegrenzungen **anzeigen".**

Erst nach diesem wichtigen Schritt beim Etiketten drucken, geht man weiter zum nächsten Schritt.

Im fünften Schritt erhält man eine Vorschau auf die erste Seite der Etiketten.

 $\Delta$ 

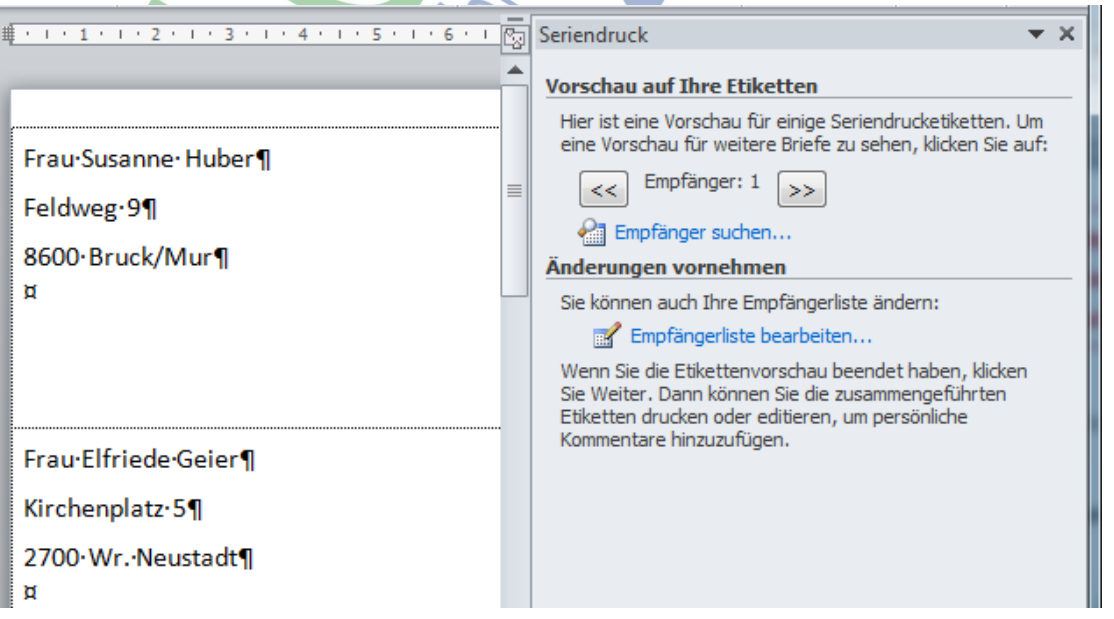

Wenn nötig kann man hier noch einmal die Empfängerliste bearbeiten, vor allem aber kann man am Textformat, am Absatzformat, etc. Änderungen vornehmen, die dann für alle Etiketten gültig sind.

Seriendruck beenden

Zusammenführen **By** Drucken...

Seriendruck erstellt jetzt Ihre Adressetiketten.

werden in einem neuen Dokument geöffnet. Im Originaldokument können Sie alle Etiketten ändern.

Individuelle Etiketten bearbeiten...

Wählen Sie "Individuelle Etiketten bearbeiten", um Etiketten zu personalisieren. Zusammengeführte Etiketten

Seriendruck

囪

 $\equiv$ 

**21**

Seriendruck in neues Dokument

Datensatzauswahl  $\odot$  Alle

◯ Von:

Aktueller Datensatz

**22**

An:

OK

2

Abbrechen

Anschließend geht man "Weiter" zum sechsten Schritt. Hier beendet man den Seriendruck indem man ihn gleich zum Drucker schickt oder man wählt "Individuelle Etiketten bearbeiten ..." **21**.

Diese Option ist sehr zu empfehlen, da man noch einmal den Ausdruck kontrollieren kann bevor man endgültig druckt.

Wählt man diese Einstellung öffnet sich ein kleines Dialogfenster **22** in welchem man noch einmal gefragt wird welche Datensätze (= Adresse) gedruckt werden sollen. Hier die Auswahl treffen und mit "OK" bestätigen.

Nun öffnet sich ein neues Word-Fenster mit allen Etiketten-Seiten wie sie gedruckt werden.

Noch einmal kann man hier ins Format eingreifen.

Abschließend druckt man dieses Dokument über die Registerkarte "Datei" > "Drucken".

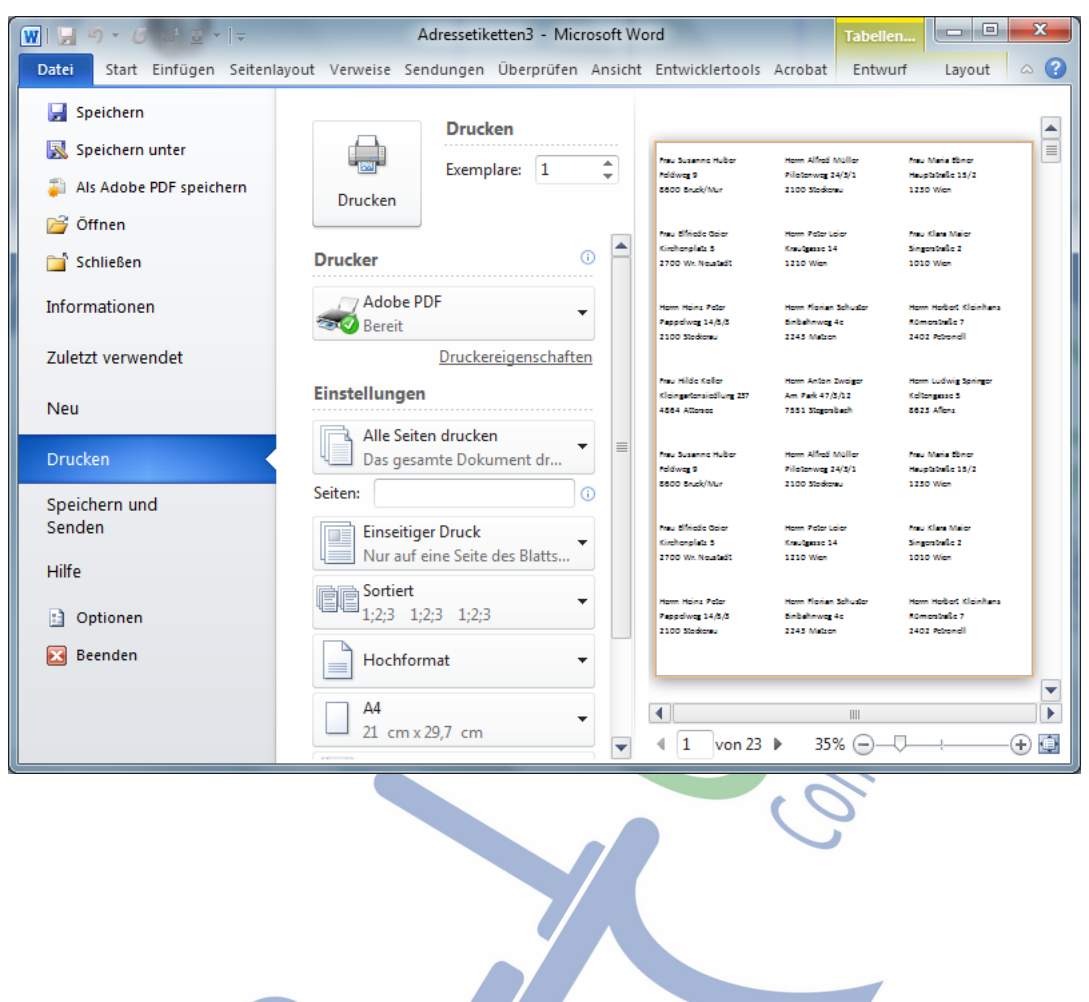

IMPRESSUM:

Eine Information vom Floridsdorfer Computerklub FLOCOM @ Brigitte Nerger www.flocom.at | E-Mail: flocom1210@chello.at

Für externe Inhalte, auf die direkt mittels Link verwiesen wird, ist der Betreiber dieser Seite nicht verantwortlich und übernimmt diesbezüglich auch keine Haftung.

FLOCOM-Info